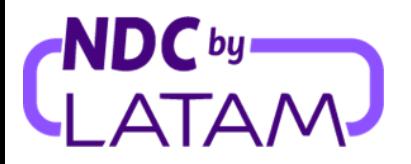

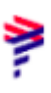

## **How to make an involuntary reissue - NDC Portal**

1. After logging, on the home page, click on the "Orders" option

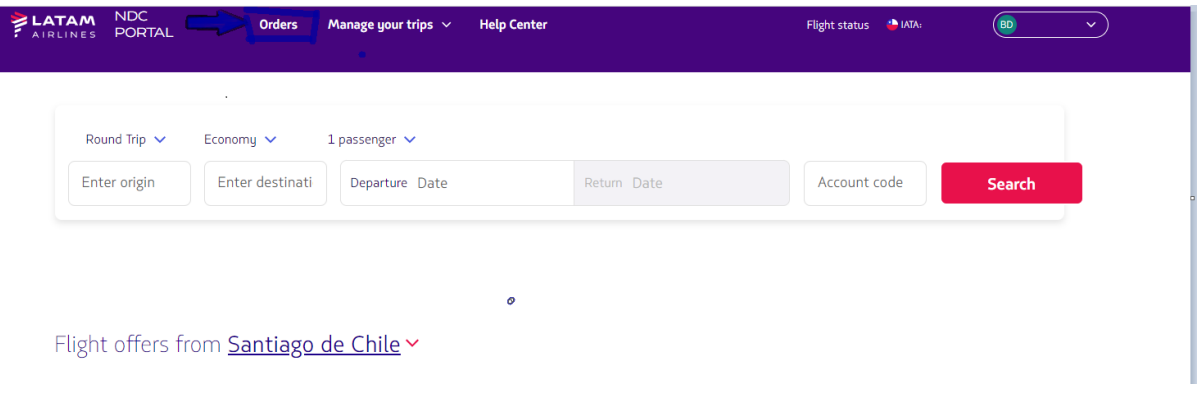

2. Locate the Order/Reservation you want to modify in the list, or enter the Order Number to access the Order and click on "Search":

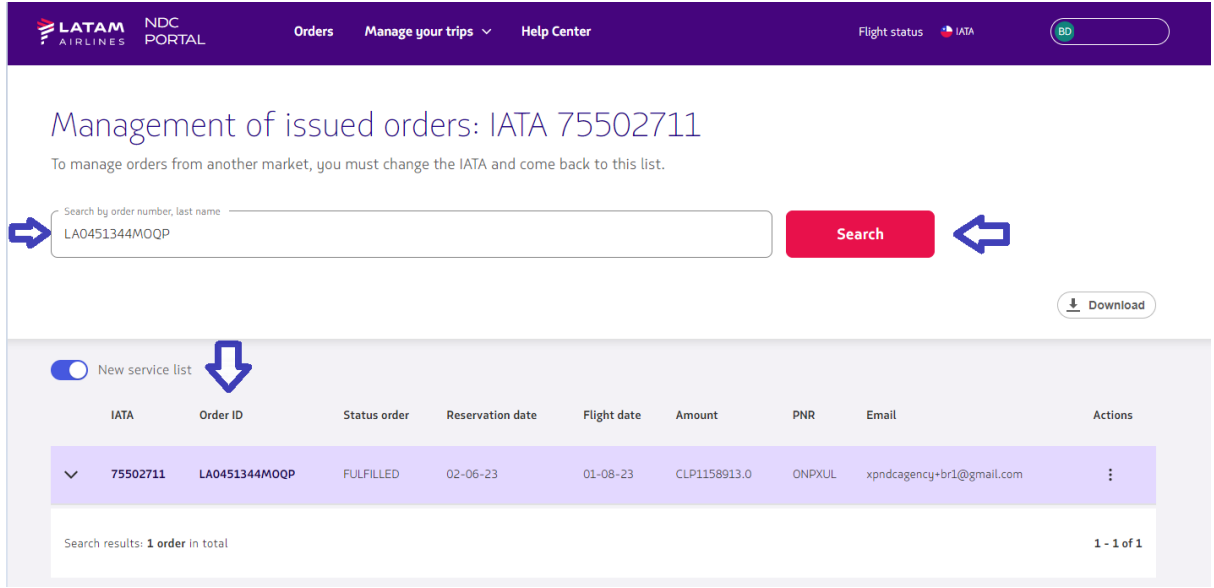

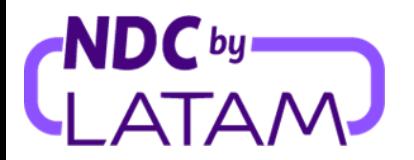

3. Select the three dots on the right side and click on details:

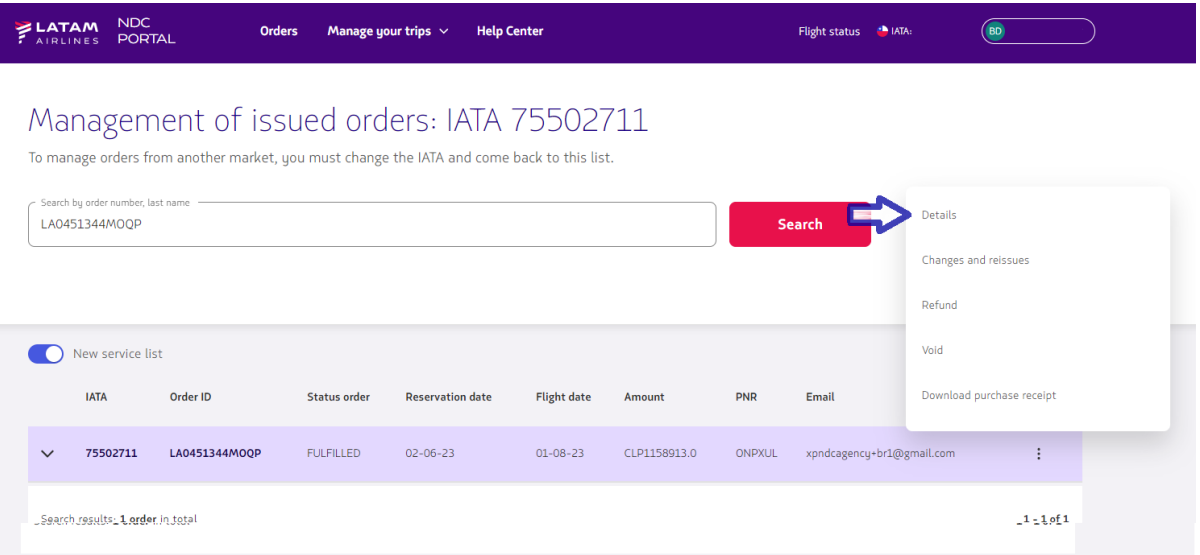

4. You can also access the Order by entering the Order Number and Surname, select the option "Manage" -> "Changes and Reissues", fill in Order Number" and "Passenger Surname" and then click on "Search"

:

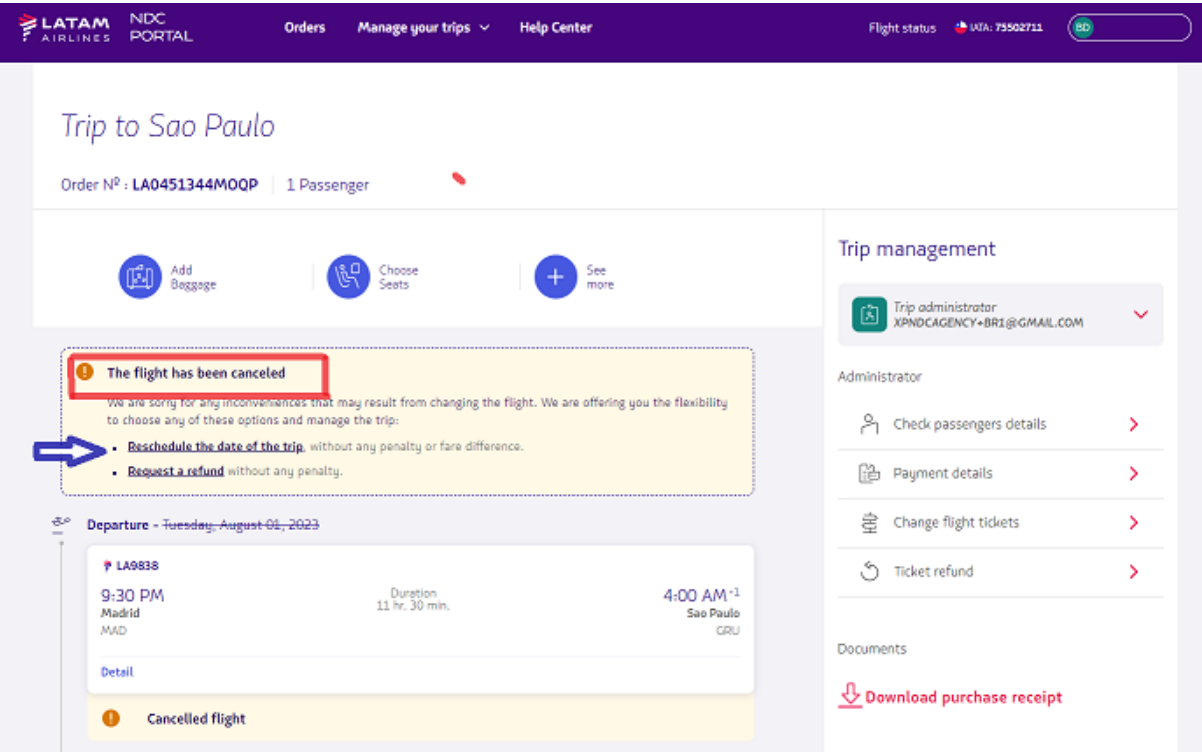

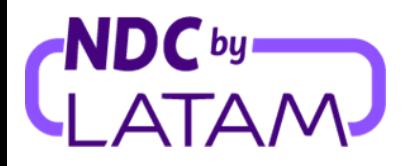

5. The "Affected" flight information will be displayed. -> Select "View departure flights":

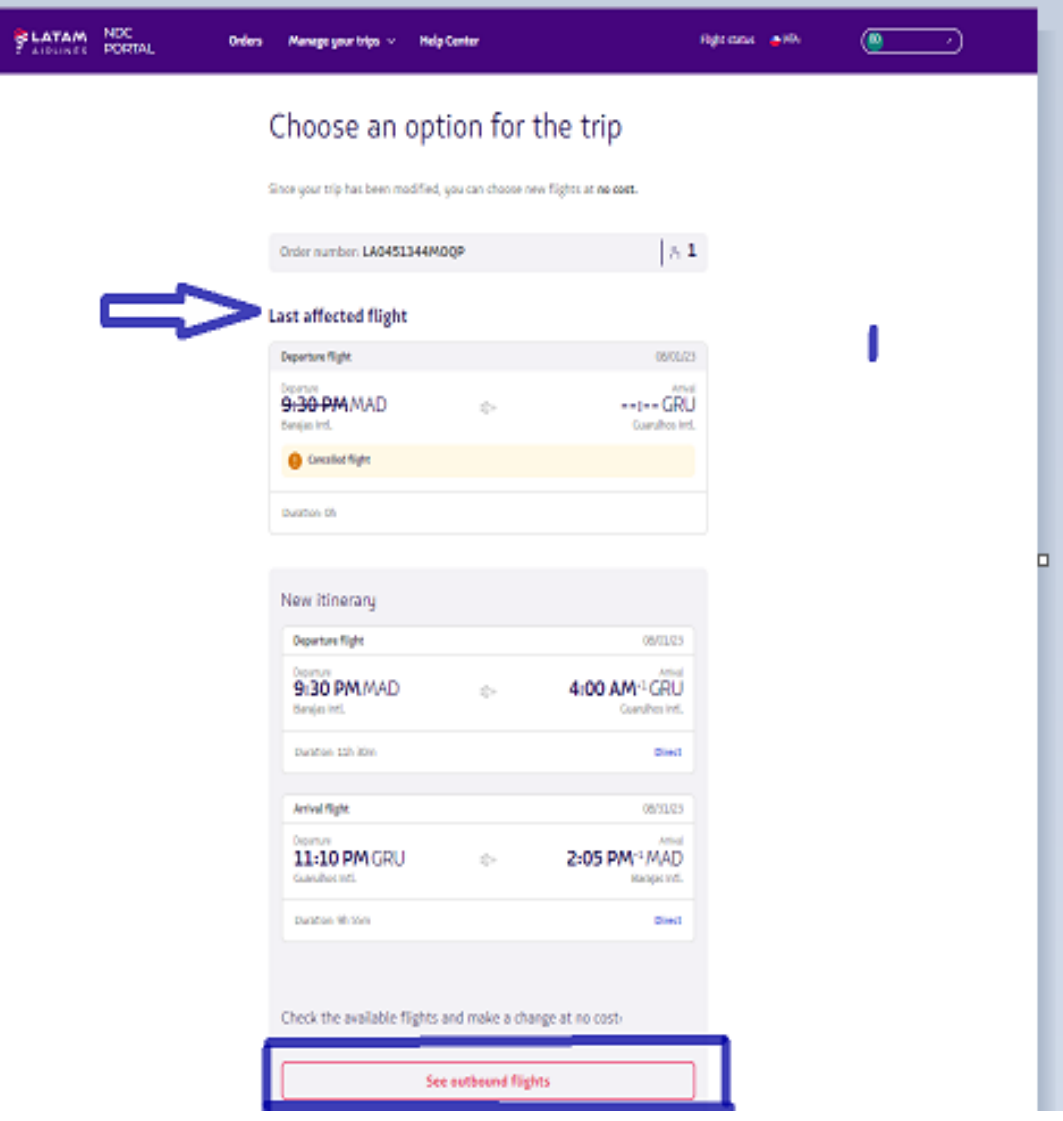

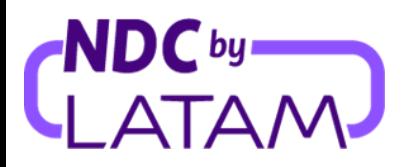

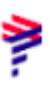

6. Select the new date and flight:

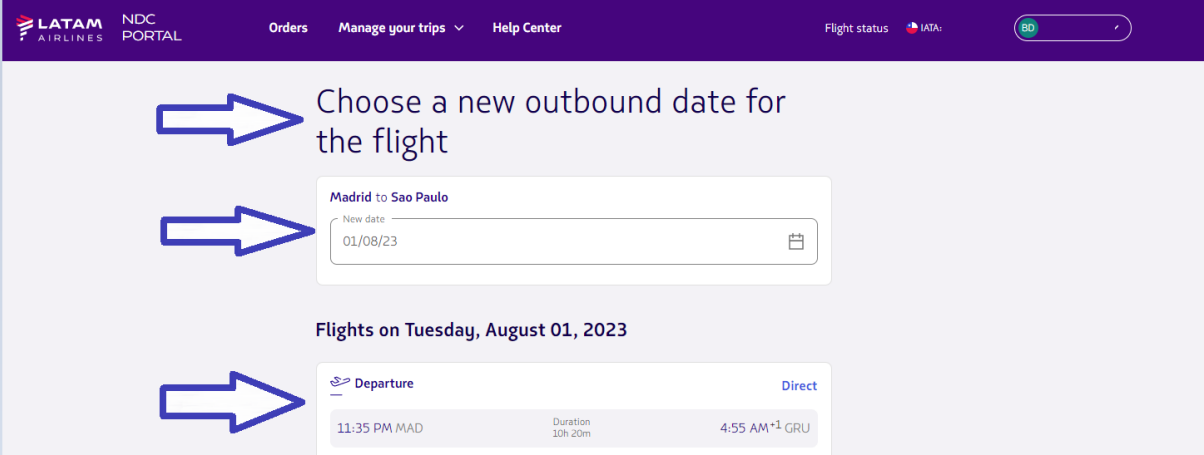

Information about the selected flight will be displayed, click on "Choose flight":

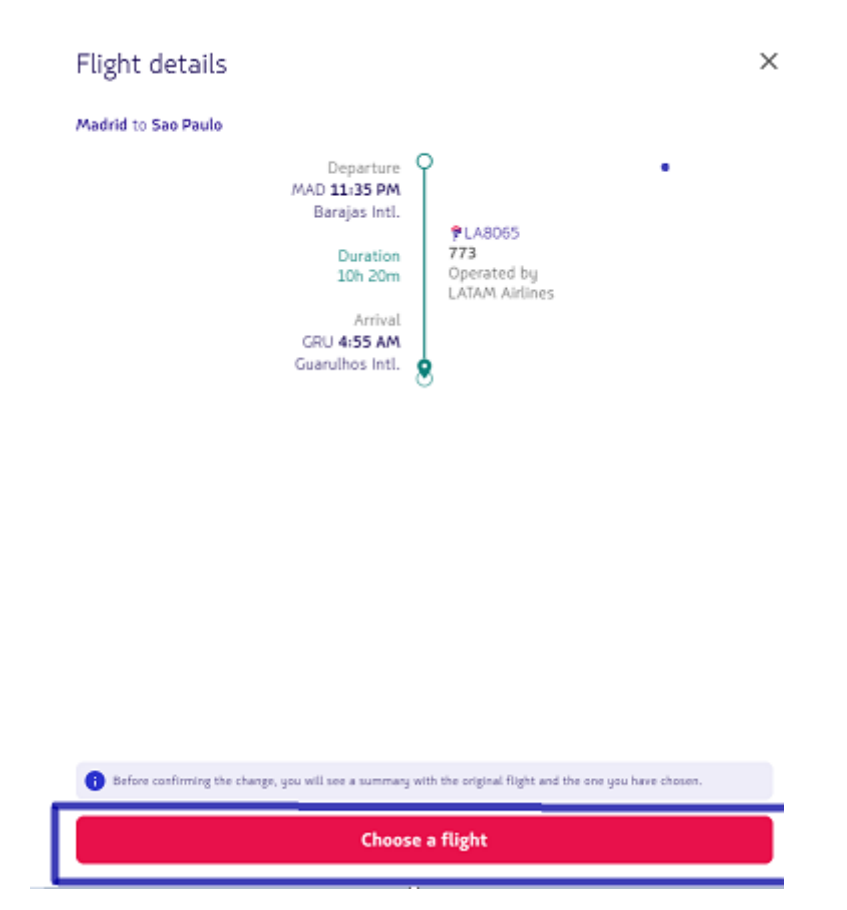

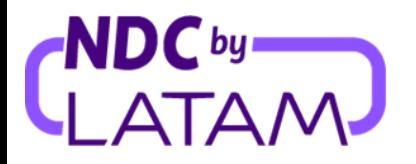

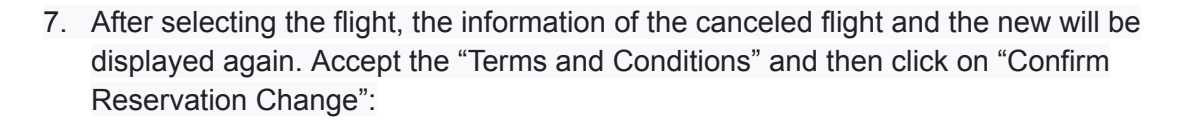

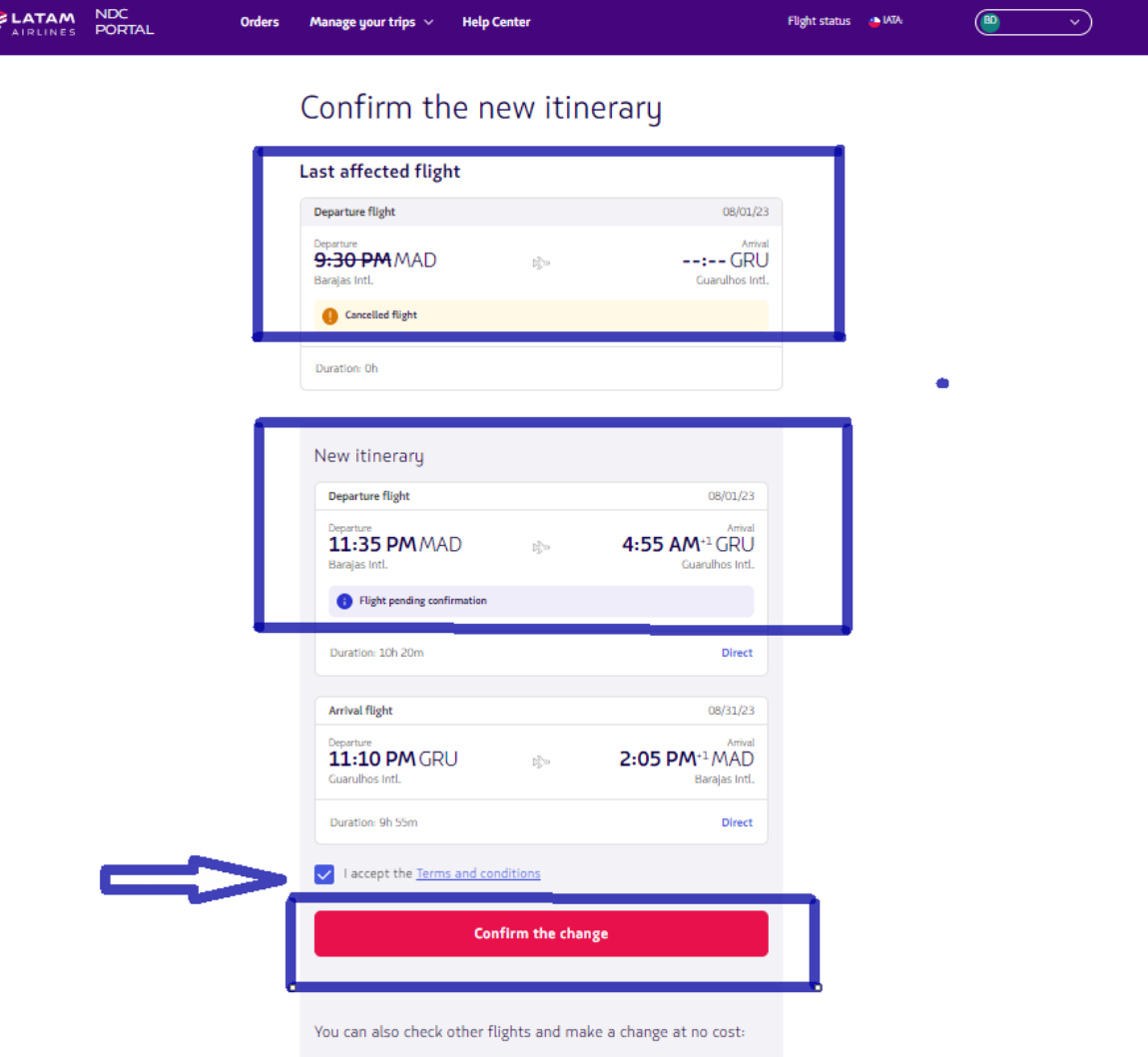

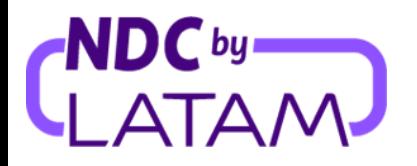

 $\frac{1}{2}$ 

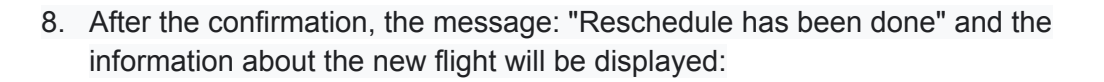

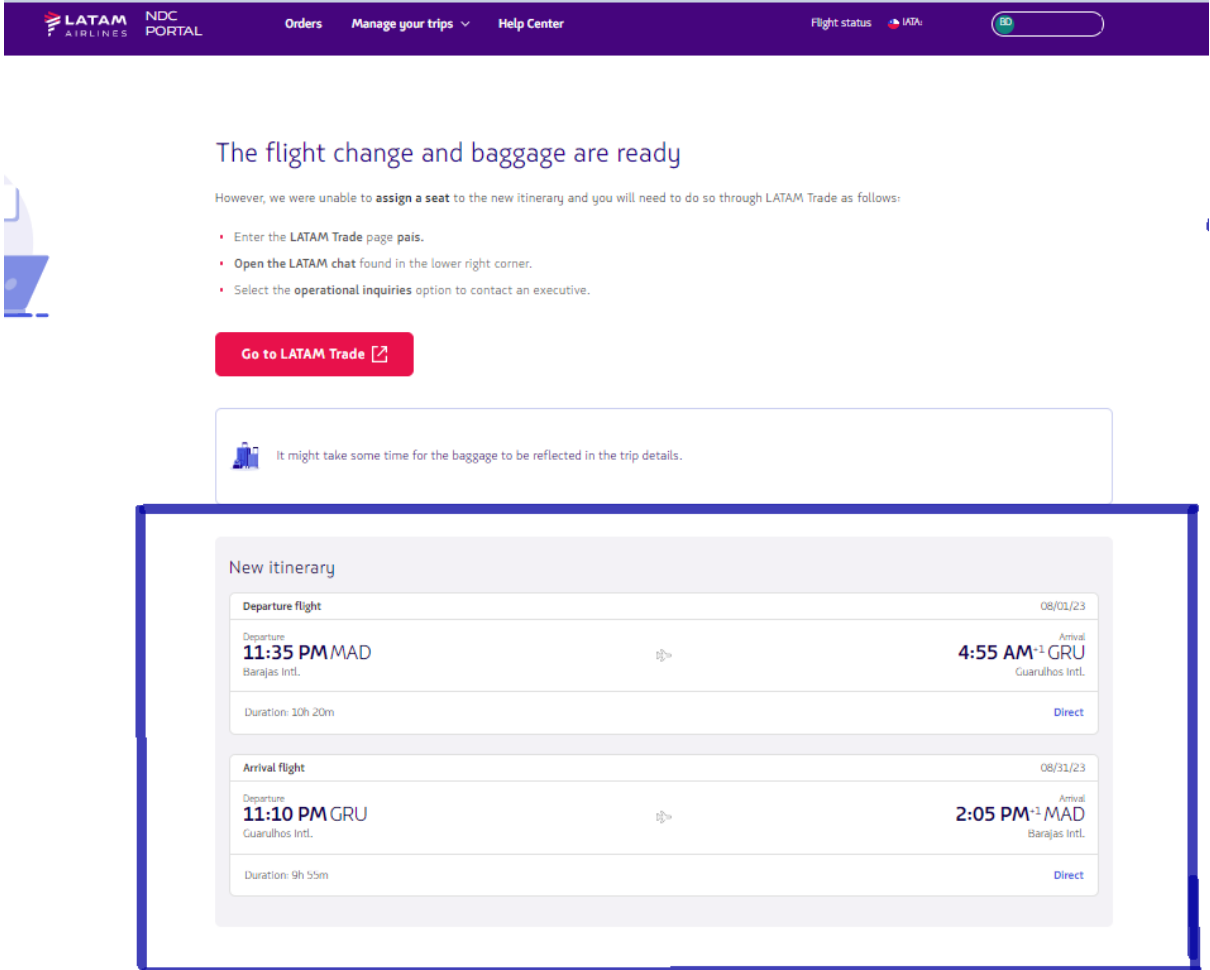

**Remember that the involuntary reissue must be done in accordance with the Passenger Protection Policy available at Latamtrade.com**

**Involuntary reissue process completed!**